# **Blue Light : Migrate from Courier to Thunderbird**

This page last changed on Apr 21, 2008 by juergen.

## **Requirements and locations of files**

To migrate a Courier mailbox to Thunderbird (on Windows XP) you need Courier installed, Thunderbird installed and a program called Courex (get the latest copy here [Courexo](http://www.laurencejackson.com/Courex/)r see the attachments for this page).

See table below to details about migration

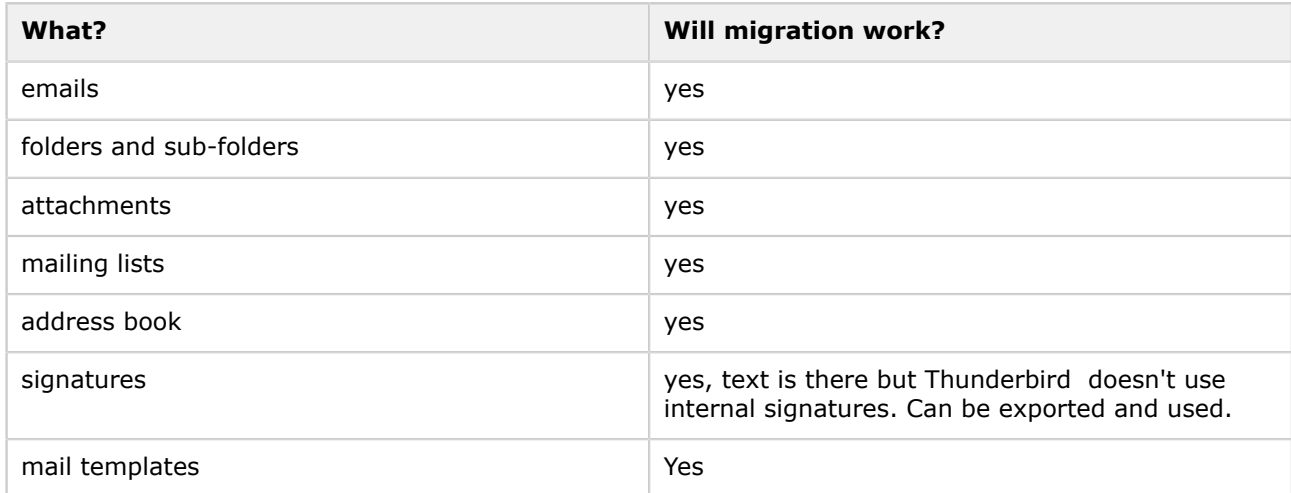

Courier email box (if in standard location): C:\Program Files\Courier Email\Mailbox\your-mailbox.box

Thunderbird : C:\Documents and Settings\....(1)\Application Data\Thunderbird\.....

The Locale folders: C:\Documents and Settings\....(1)\Application Data\Thunderbird\Profiles \qvu1n3nv.default(2)\Mail\Local Folders\

After the migration find a folder called Courex in C:\Program Files\Courier Email\Mailbox\ which contains the address book, mailbox settings (all settings inclusive passwords!) and log files.

After the migration find a folder called Courex in C:\Documents and Settings\....(1)\Application Data \Thunderbird\Profiles\qvu1n3nv.default(2)\Mail\Local Folders\ . In this folder all main and sub-folders, emails and attachments are stored.

# (1) here is the name of your user

# (2) this entry is similar but never the same

## **Step 1**

Before you can migrate you have to start Thunderbird at least once and if possible create the mailbox you want to migrate. Enter the pop and smtp-settings and finish the wizard. While running the account wizard make sure you disable the Global Inbox check mark if you want to use multiple email accounts and get for each account a separate inbox.

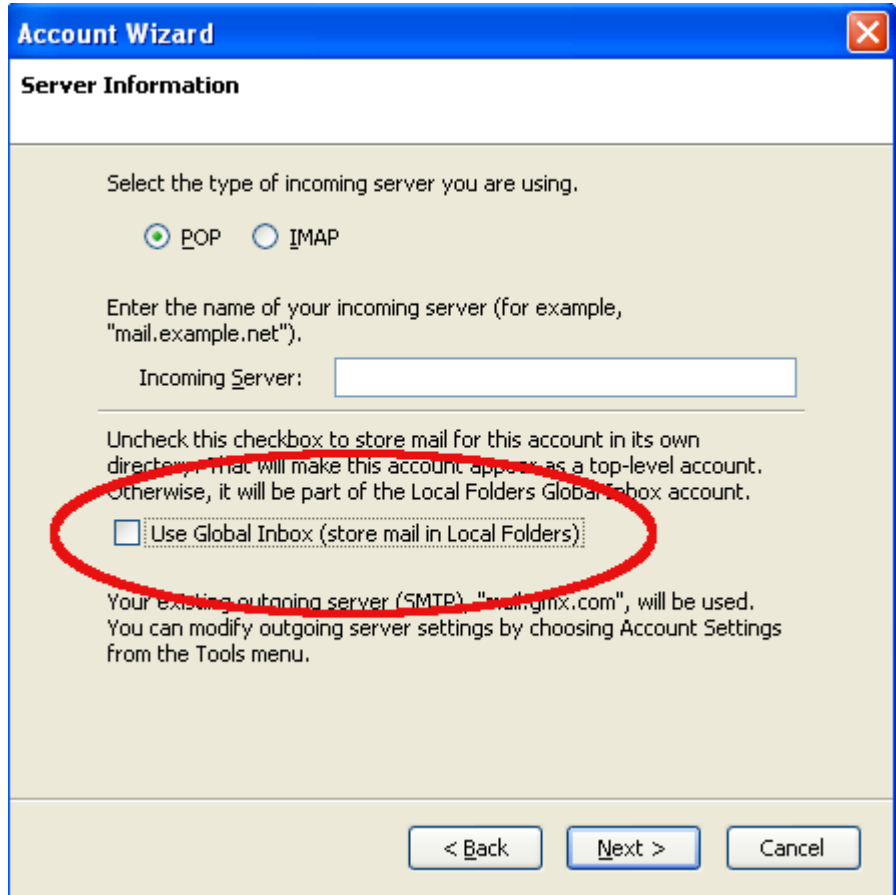

It it useful not to download the mails right away. If the window comes up disable the check mark.

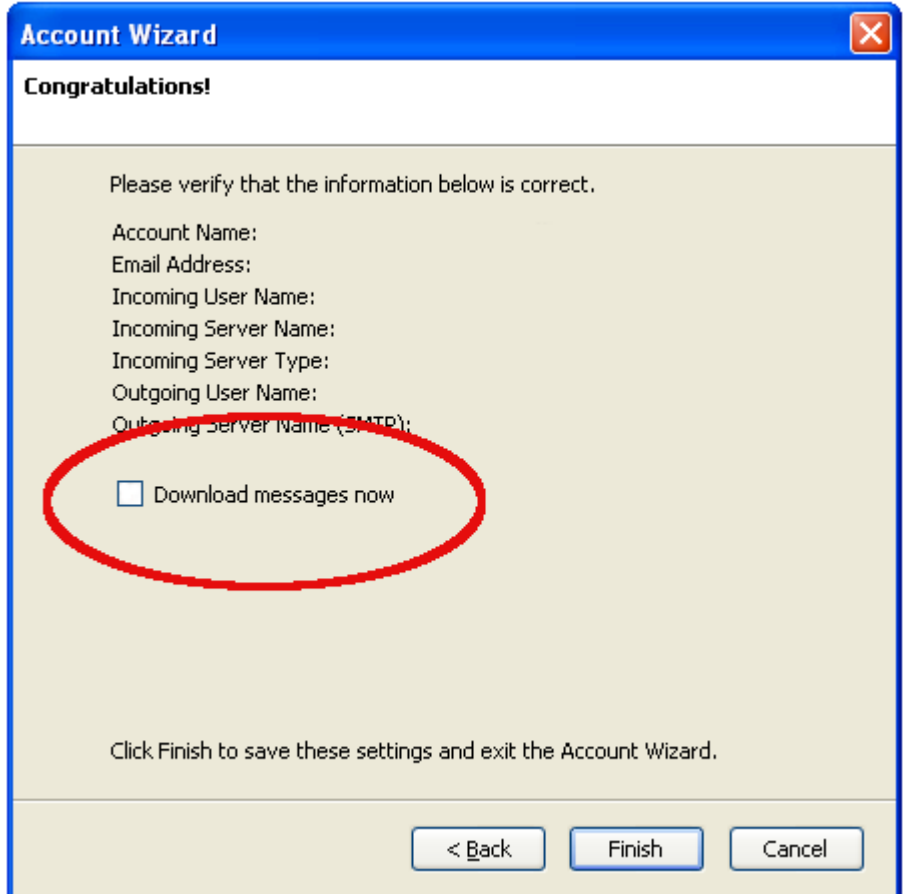

Go to Account Settings/Server Settings and check the option 'Leave messages on server'. If you forget this all mails will be deleted on the server. There is no 2nd chance!

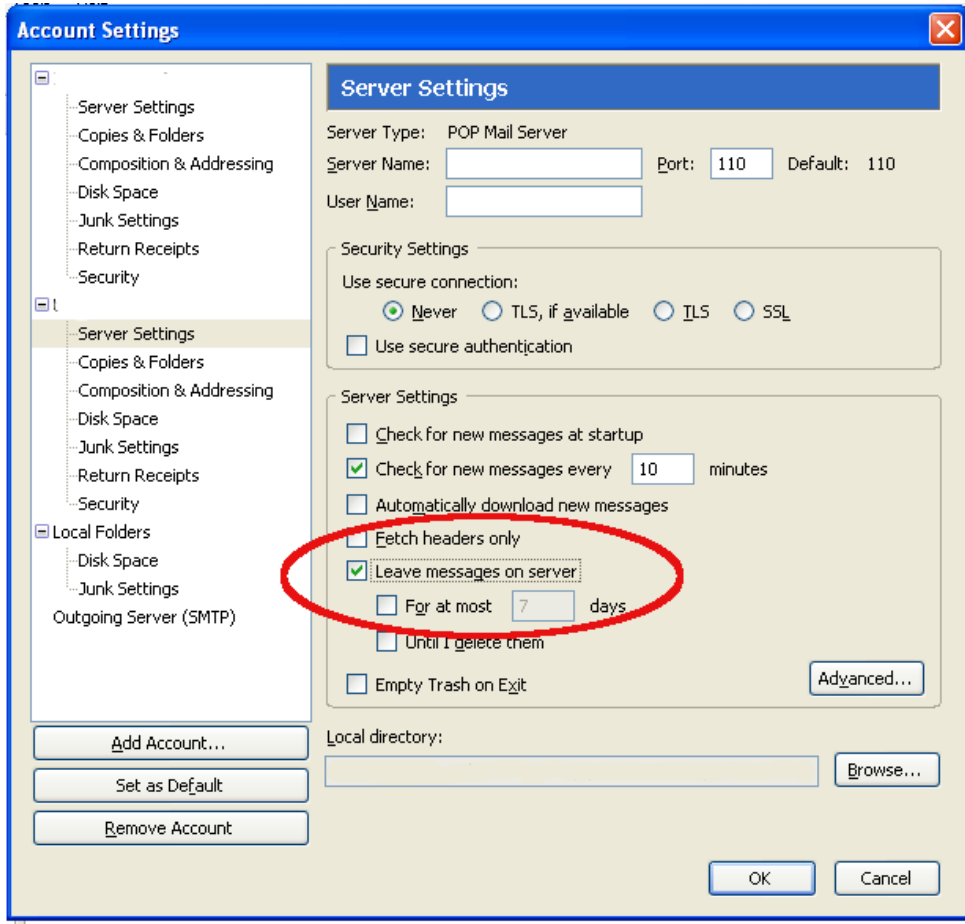

## **Step 2 - Using Courex**

For more detail about this program refer to the help file that comes with the program. Close Courier and Thunderbird. Start Courex and enter in the Courier Box file and Export Destination Folder. Courex is good at guessing it. Otherwise see above.

Then press start and you are done. Exit Courex.

When you open Thunderbird the folders and emails are in the folder 'Local Folders' . In your mailbox above there is no 'Sent' and 'Templates' folder as long as you haven't send at least one mail and made one template. Do that before you drag and drop folders over. **Caution!** Depending on the mail service you use, you might have to download first all mail into the Inbox, then delete all of them. Then only move the imported mails into the Inbox. If you use the gmail service log in into your online portal and tell gmail under settings only to download the mails from now onwards. Otherwise you might download tons of mail ....

#### **Step 3 - Migrating the address book**

The address book won't be automatically transferred. You find the address book in C:\Program Files \Courier Email\Mailbox\Courex

To import it open Thunderbird, go to address book/tools/import. Choose the text file option in the next window (Text File (LDIF,.tab,.txt,.csv). In the 'select address book file' window change the 'Files of type' to 'All Files'. Then choose 'Address.csv' .

Now comes the tricky part.

Option 1: You import **only the aliases and email** addresses and nothing else. In this case remove all but theses to check marks and sort the fields accordingly. Switch the 'Nickname' and 'Display Name' field.

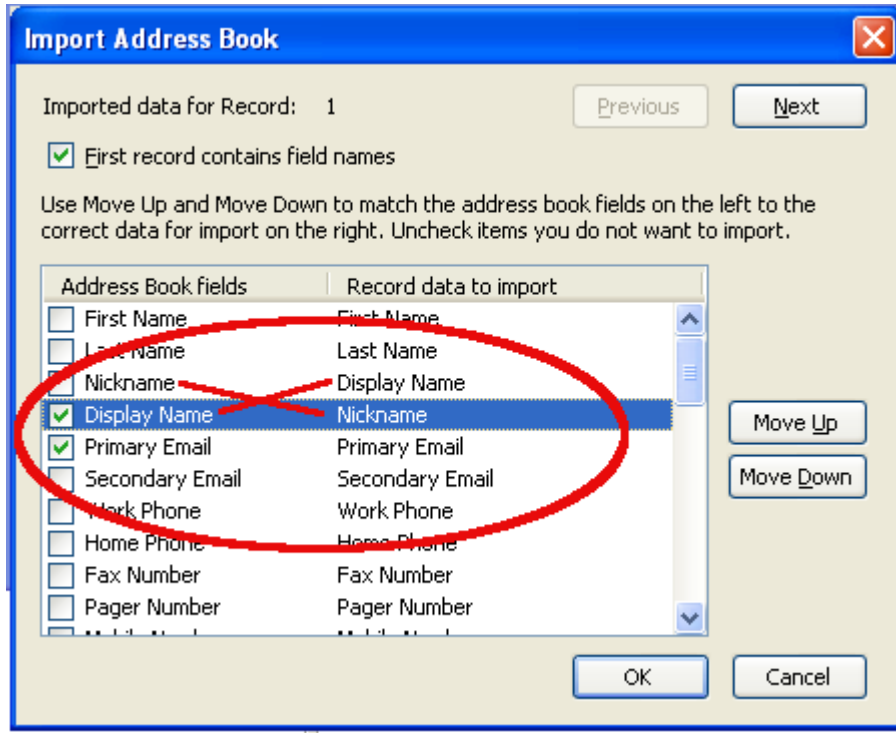

# Option 2: **You want to import all fields.**

Match the 'Address Book fields' on the left side with the 'Record data to import' on the right side. Make sure the checkmarks are in the right place.

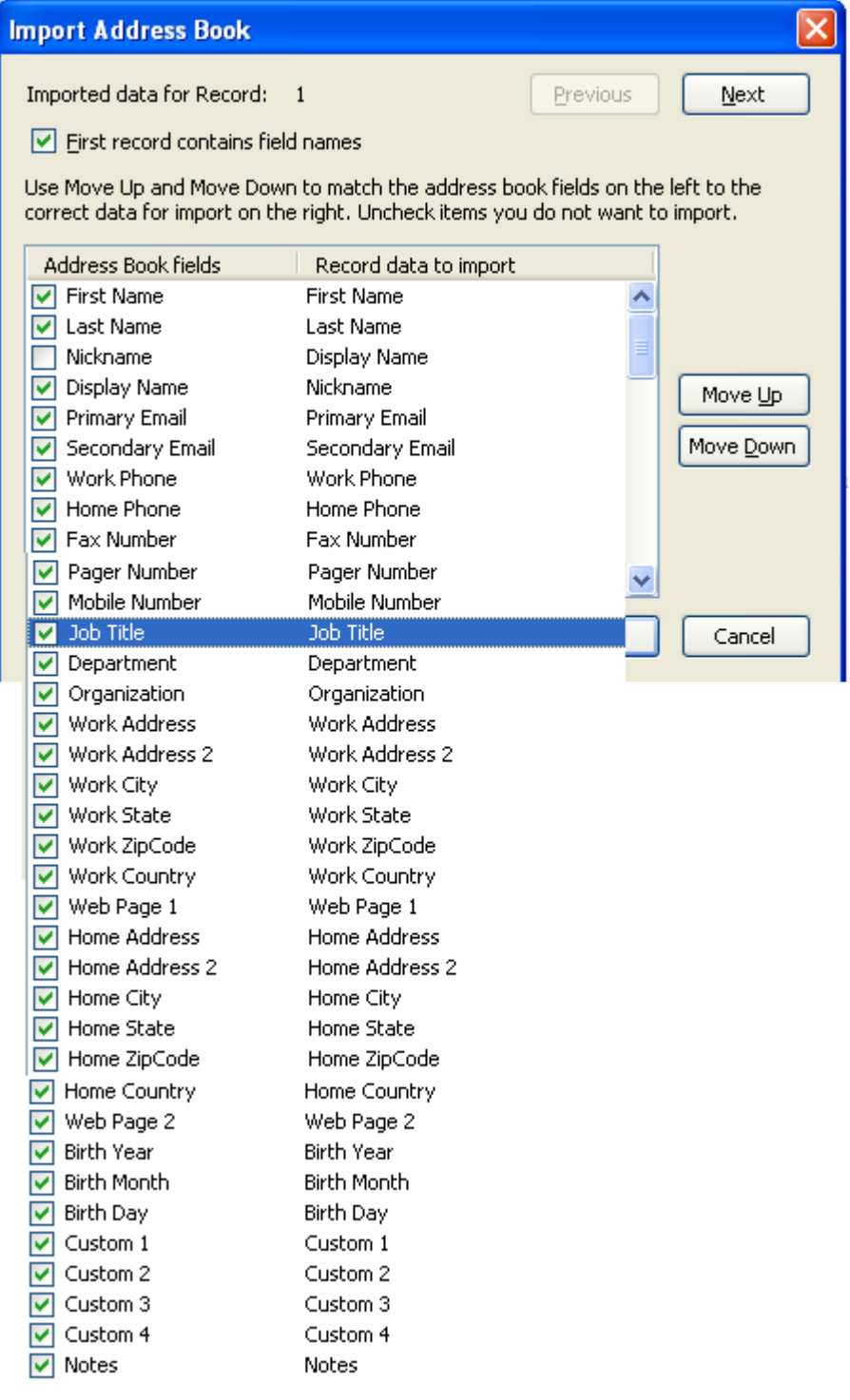

Press ok. Highlight all addresses in your imported address book (in this example called 'Addresses') and drag and drop them into 'Personal Address Book'. Check if they are there. Then delete your empty imported address book folder. Done!

#### **Step 4 - Migrating mailing lists**

In Courier click on one of your mailing lists and highlight all addresses in the right panel. Right click in the highlighted area and export you mailing list to 'Bulk Mail File' on your desktop. Open the Thunderbird address book. Go to TOOLS/IMPORT/ADDRESS BOOK/TEXT FILE. To see the text files change the files types to 'all files' and chose your bulk mail file. **Choose only the email address field to import. Make sure to uncheck the 'First record contains field names' field.**

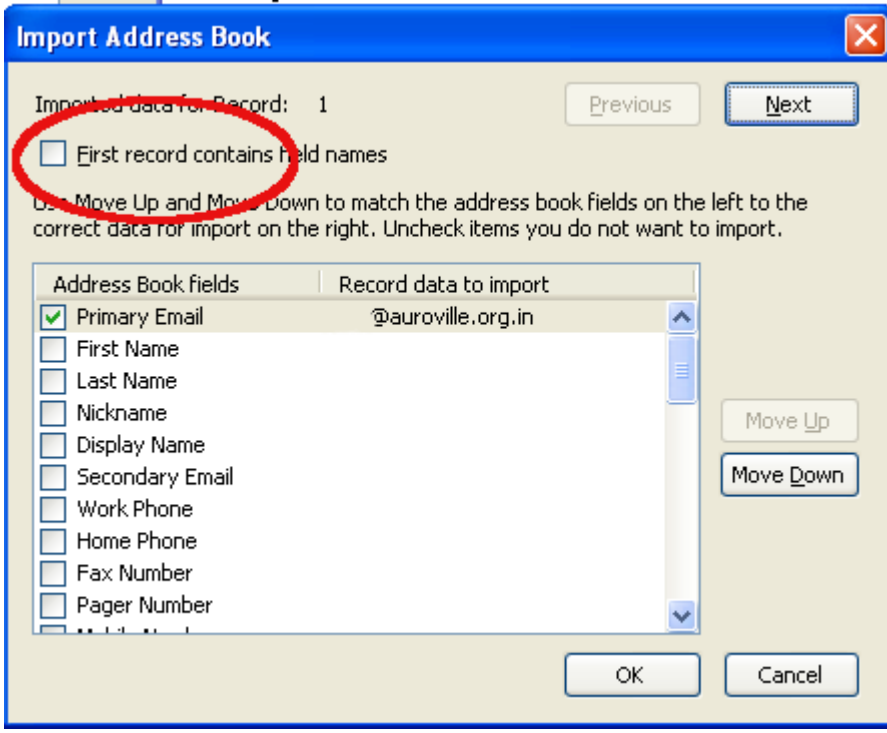

You will get a new address book with the name of your file. Now highlight your Personal Address Book and press the 'New List' button. Give it the same name like your mailing list before. Click on your newly imported address book and highlight all address in the right pane. Drag and drop them into your mailing list. Check if they are there. If so delete the address book with the same name (which you imported). Repeat that with your other mailing lists.